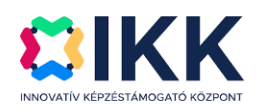

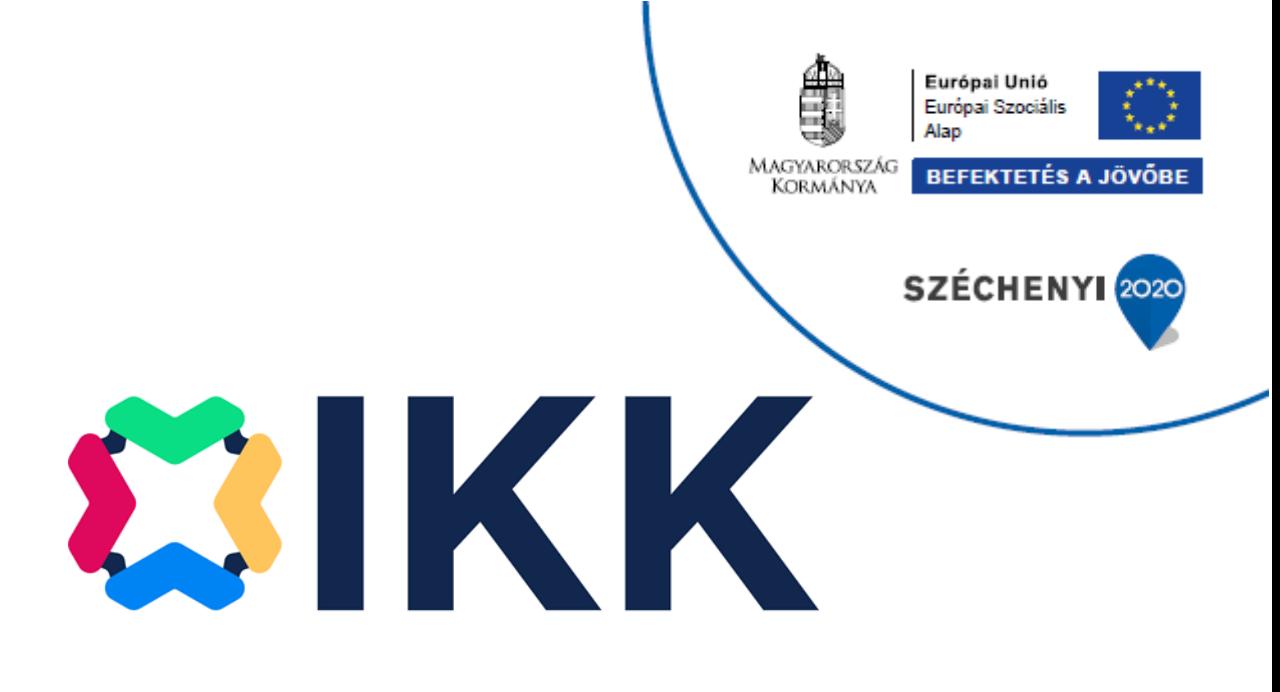

# **A GAZDASÁG FOKOZATVÁLTÁSÁT TÁMOGATÓ INNOVATÍV KÉPZÉSEK**

# **GINOP-6.1.10-VEKOP-19-2020-00002**

# **KRÉTA Elektronikus Vizsgaügyviteli információs rendszer felhasználói kézikönyve a szakmai kamarák felhasználói számára**

Verziószám: 2.0

Készítette: eKRÉTA Informatikai Zrt.

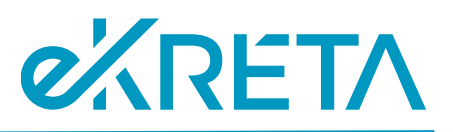

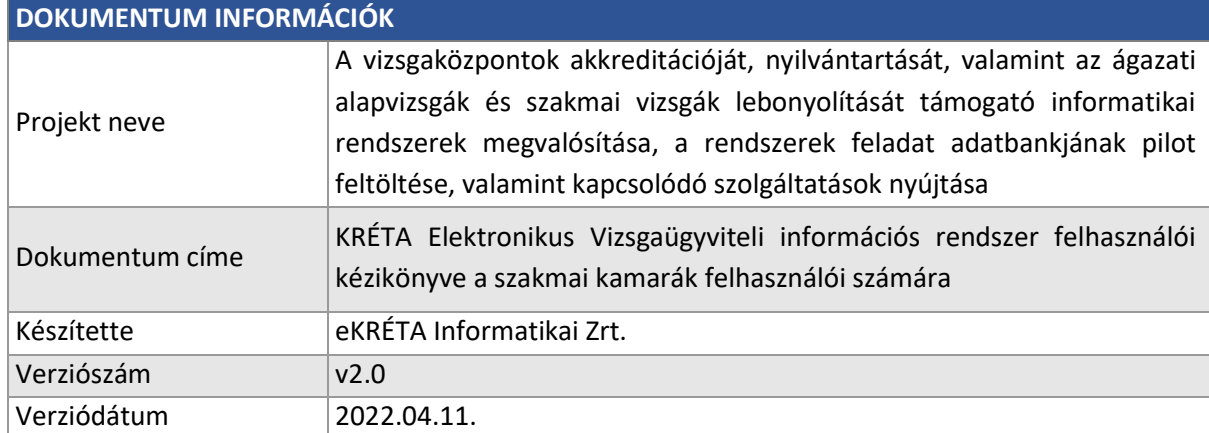

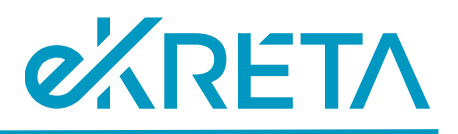

# <span id="page-2-0"></span>Tartalomjegyzék

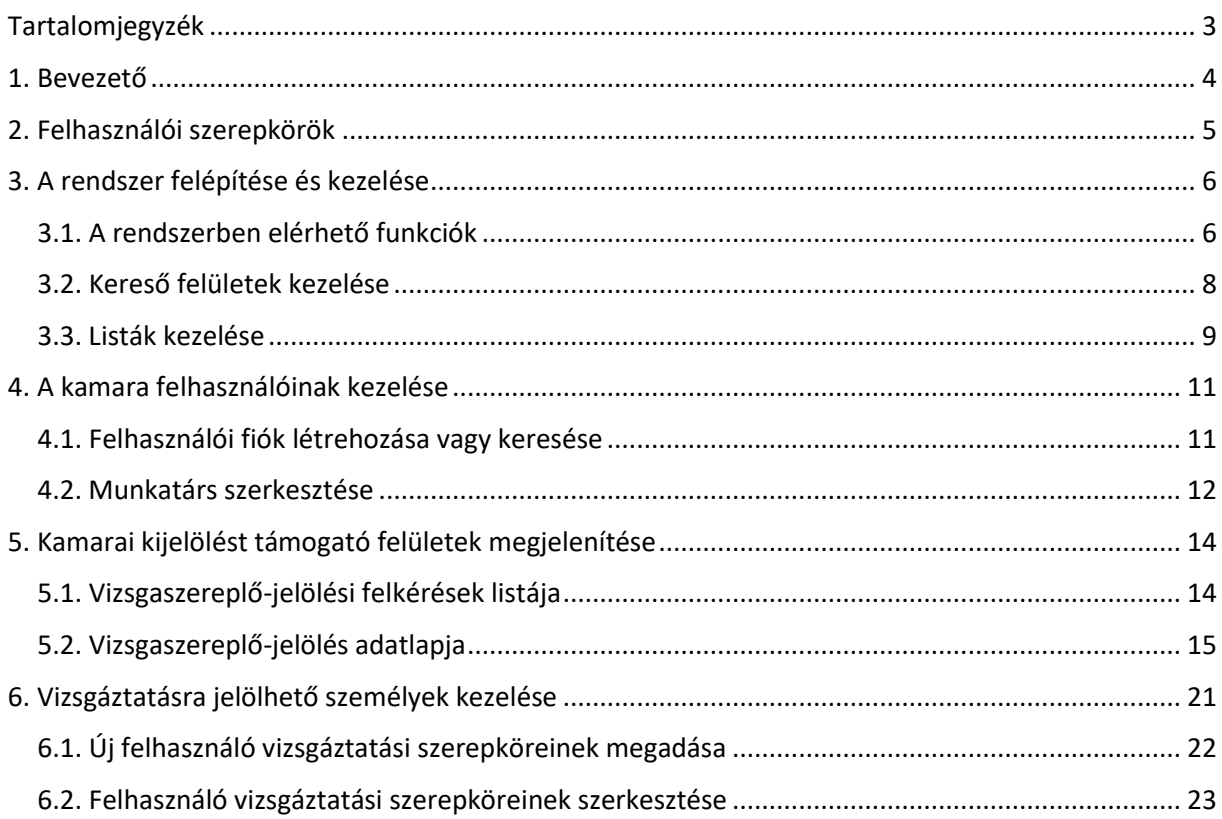

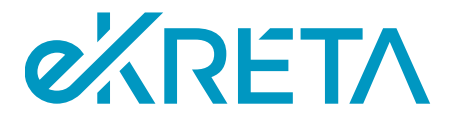

## <span id="page-3-0"></span>1. Bevezető

Jelen dokumentum "A vizsgaközpontok akkreditációját, nyilvántartását, valamint az ágazati alapvizsgák és szakmai vizsgák lebonyolítását támogató informatikai rendszerek megvalósítása, a rendszerek feladat adatbankjának pilot feltöltése, valamint kapcsolódó szolgáltatások nyújtása" projekt keretében telepített KRÉTA Elektronikus Vizsgaügyviteli információs rendszer (Vizsgarendszer) felhasználói kézikönyve a kamarai felhasználók számára.

A Vizsgarendszer tekintetében célszerűségi okokból külön felhasználói kézikönyvek készülnek az alábbi felhasználói csoportok mentén:

- vizsgaszervező intézmények felhasználói
- IKK-s felhasználók
- NSZFH-s felhasználók
- kamarai felhasználók
- vizsgára jelentkezők
- vizsgaszereplők

Jelen felhasználói kézikönyv a Vizsgarendszernek a szakmai kamarák felhasználói számára elérhető funkcióit mutatja be, mely a rendszerhez készített logikai rendszerterv alapján az alábbi főbb folyamatokat tartalmazza:

- Kamara munkatársainak karbantartása
- Kamara által delegálható személyek nyilvántartásának kezelése
- Kamara által delegálható személyek elfoglaltságának nyilvántartása
- Vizsgafelügyelő delegálása:
	- o delegálás visszavonása,
	- o vizsgafelügyelői megbízások megtagadása esetén új vizsgafelügyelő delegálása,
	- o vizsgafelügyelői megbízások kezelése.

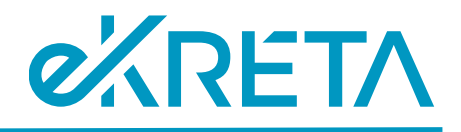

# <span id="page-4-0"></span>2. Felhasználói szerepkörök

A Vizsgarendszerben a felhasználóknak az alábbi szerepkörei lehetnek:

- Anonim felhasználó regisztrációval nem rendelkező felhasználó
- Bejelentkezett felhasználó regisztrációval rendelkező, de egyéb alábbi szerepkörrel nem rendelkező felhasználó
- VSZ Admin vizsgaszervező intézmény törzsadatait karbantartó jogosultság
- VSZ Jóváhagyó vizsgaszervező intézményhez tartozó, a vizsgák meghirdetéséhez, megszervezéséhez és lebonyolításához kapcsolódó intézményvezetői jogosultság
- VSZ Vizsgaszervező vizsgaszervező intézményhez tartozó, a vizsgák meghirdetéséhez, megszervezéséhez és lebonyolításához kapcsolódó vizsgaszervezési jogosultságú
- IKK Admin teljeskörű rendszeradmin jogosultság
- IKK Intézmény jóváhagyó vizsgaszervező intézmény regisztrációját és adatváltozási kérelmét elbíráló jogosultság
- IKK Intézmény megtekintő vizsgaszervező intézmények nyilvántartásához kapcsolódó megtekintési jogosultság
- IKK Törzsadat karbantartó a rendszer központi törzsadataira (ágazatok, szakmák, képzési és kimeneti követelmények, programkövetelmények) vonatkozó karbantartási jogosultság
- NSZFH Admin teljeskörű rendszeradmin jogosultság
- NSZFH Intézmény megtekintő vizsgaszervező intézmények és kamarák nyilvántartásához kapcsolódó megtekintési jogosultság
- NSZFH Vizsgabejelentés-kezelő vizsgaszervezők részéről bejelentett vizsgák ellenőrzéséhez kapcsolódó jogosultság
- NSZFH Törzslapkezelő a vizsga törzslapok ellenőrzéséhez kapcsolódó jogosultság
- NSZFH Oklevél nyilvántartás kezelő a kiadott oklevelek nyilvántartásához kapcsolódó jogosultság
- NSZFH Törvényességi kérelem kezelő a rendszerben benyújtott, illetve nyilvántartásba vett törvényességi kérelem elbíráláshoz kapcsolódó jogosultság
- K Admin kamarai törzsadatok kezelésére vonatkozó jogosultság
- K Ügyintéző kamarai vizsgafelügyelői kijelölésre vonatkozó jogosultság

Az egyes szerepkörökhöz tartozó funkciók ismertetését ld. az adott felhasználói csoport részére készített kézikönyvben.

Jelen kézikönyv a Kamarai modul funkcióira figyelemmel a kamarai admin (K Admin) és kamarai ügyintéző (K Ügyintéző) szerepkörű felhasználók számára értelmezett.

A K Admin felhasználóknak joga van a kamarai kijelölések megtekintésére, valamint a rendszerben az adott kamarához nyilvántartott törzsadatok szerkesztésére (munkatársak és vizsgáztatásra jelölhető személyek listájának karbantartása).

A K Ügyintéző felhasználóknak a vizsgaszereplő kijelölésére vonatkozó felkérések kezelésére, továbbá a vizsgáztatásra jelölhető személyek karbantartására van lehetősége.

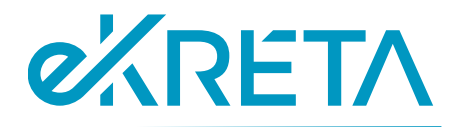

## <span id="page-5-0"></span>3. A rendszer felépítése és kezelése

A központi vizsgarendszer felhasználói felülete illeszkedik a képernyő felbontásához. A rendszer lapjai között a felhasználó a képernyő bal oldalán található menüsáv pontjaira kattintva navigálhat. Az oldalsó menüsáv megjelenése, az azon elérhető menük és funkciók a felhasználó feladatkörének és jogosultságának megfelelően változhatnak. Az alábbi fejezetben a felhasználó a rendszer általános kezeléséről kaphat tájékoztatást.

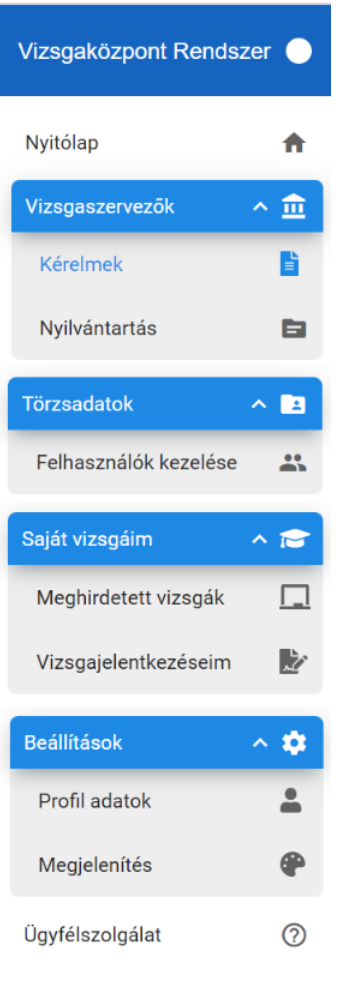

*1. ábra: A rendszer menüpontjai*

## <span id="page-5-1"></span>3.1. A rendszerben elérhető funkciók

A rendszer funkcióinak többségét a felhasználó a képernyőkön elhelyezkedő gombok megnyomásával érheti el. A felületeken elérhető funkciók és az elérésükre szolgáló gombok listája a következő:

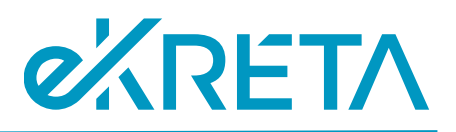

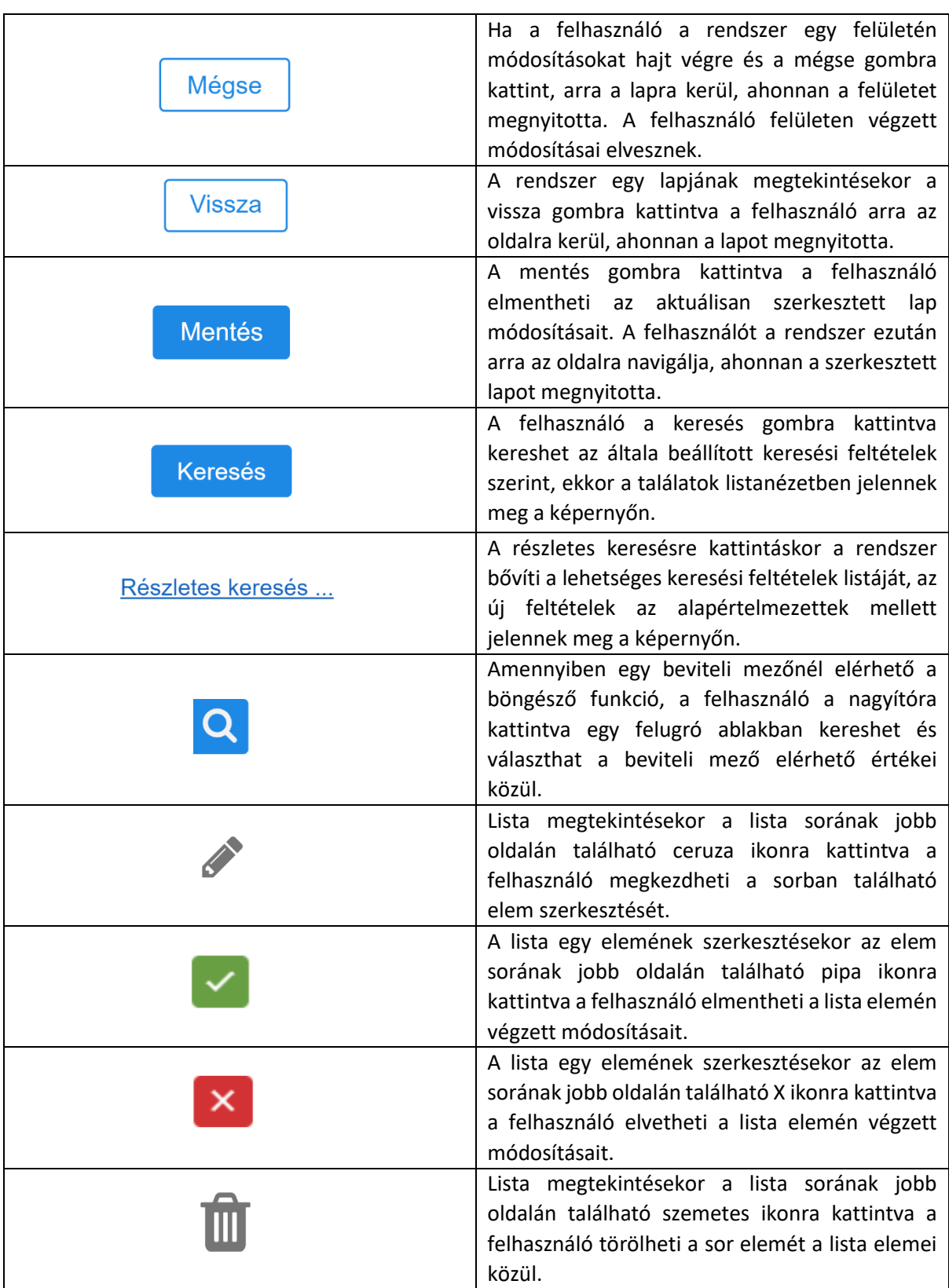

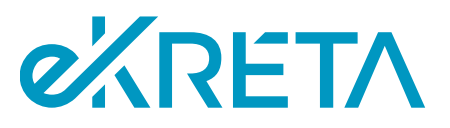

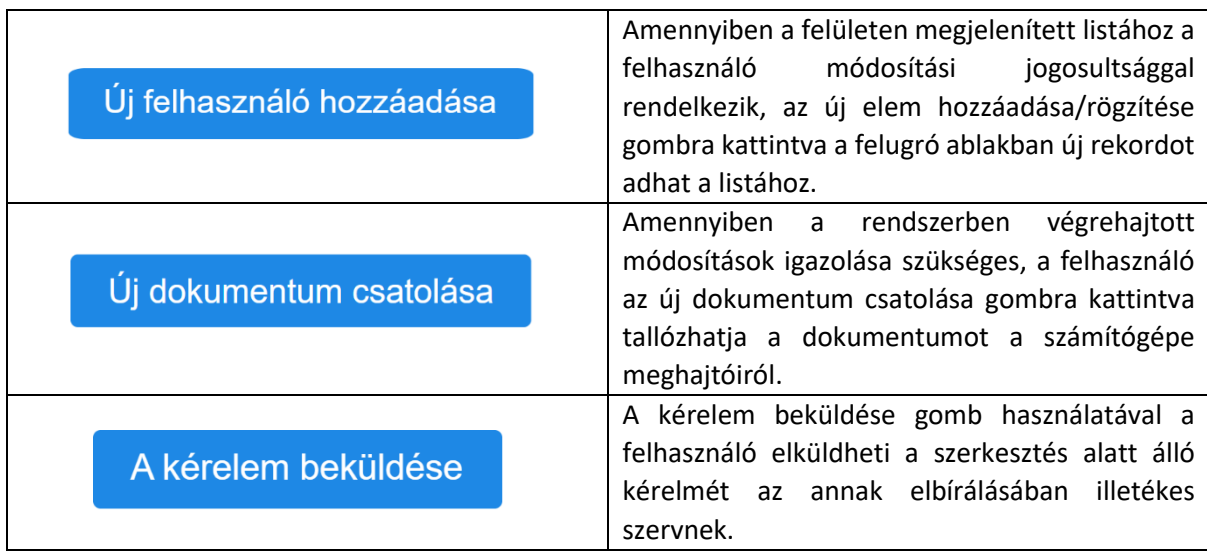

### <span id="page-7-0"></span>3.2. Kereső felületek kezelése

Ha a rendszer valamely lapján lista található, ami a rendszer egy nyilvántartásának elemeit jeleníti meg, felhasználónak jellemzően lehetősége van a lista felett található kereső felület segítségével szűrni a lista elemeit. A keresési mezők mellett zárójelben elhelyezett megjegyzések segítséget nyújthatnak a keresési mezők használatában.

- **Keresés**: a gomb használatával a kereső felület alatt található lista elemei szűrhetők a megadott keresési feltételeknek szerint.
- **Keresési feltételek alaphelyzetbe állítása:** a "Keresés" gomb melletti ikonra kattintva a korábban megadott keresési feltételek törölhetők az adatmezőkből.
- **Részletes keresés**: ha a kereső felületen elérhető a részletes keresés funkció, a felhasználó a gomb használatával kibővítheti az elérhető keresési feltételek listáját
- **Egyszerű keresés**: a kereső felület részletes keresés nézetében a gombra használatával a felhasználó visszaválthat a felület alapértelmetett nézetéhez.
- **Legördülő lista**: amennyiben egy keresési mező csak néhány elérhető értékkel rendelkezik, a felhasználó a mezőre kattintva választhat a rendelkezésre álló értékek közül
- **Böngésző funkció**: ha egy keresési mezőnél elérhető a böngésző funkció, a felhasználó a gomb használatával egy felugró ablakban kereseti és válaszhatja ki a kívánt keresési értéket.

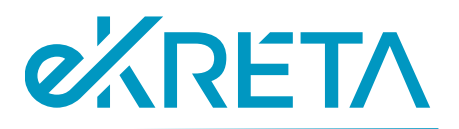

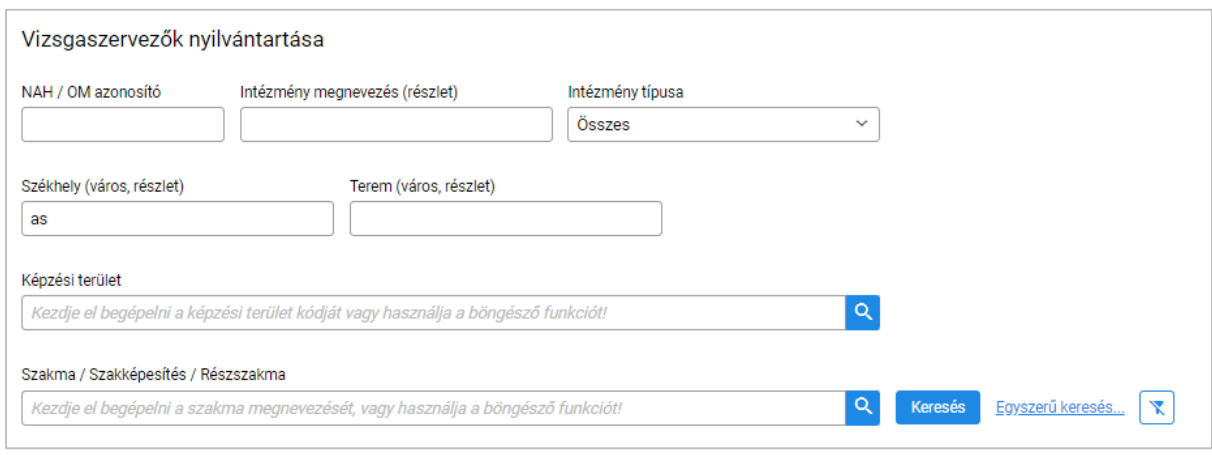

*2. ábra: A rendszer kereső felületeinek felépítése*

### <span id="page-8-0"></span>3.3. Listák kezelése

A rendszer az általa tárolt adatokat jellemzően listanézetben jeleníti meg a képernyőn. A fejezetben ezen listák kezelése kerül bemutatásra. Az alábbi képen egy látható a listák közül melyeket a rendszer tartalmaz.

A lista fejlécében a lista megnevezése szerepel, a táblázat első sorában pedig a lista rekordjainak egyes tulajdonságai láthatók. A táblázat ezt követő sorai tartalmazzák a lista rekordjait. A lista alsó sávjának bal oldalán a Σ: jelet követő szám azt mutatja, hogy a lista hány rekordot tartalmaz alapértelmezés szerint, vagy azt, hogy hány rekord felelt meg a felhasználó által szűrők alkalmazásával futtatott keresésnek.

- **Megjelenített találatok száma**: a lista alsó sávjának jobb oldalán található legördülő listába kattintva a felhasználó beállíthatja, hogy a rendszer hány rekordot jelenítsen meg a lista egy oldalán.
- **Navigálás a lista oldalai között**: a sáv közepén található felület a lista oldalai közti navigálásra szolgál. A megjelenő számokra kattintva a felhasználó maga válaszhatja ki, hogy a találatok melyik oldalát szeretné megtekinteni, a megfelelő nyílra kattintva a következő, vagy előző oldal érhető el, a kettős nyilakra kattintást követően pedig a találatok utolsó, vagy első oldalát jeleníti meg a rendszer.
- **Lista elemeinek kijelölése**: a lista bal oldali első oszlopának celláira kattintva a felhasználónak lehetősége van kijelölni rekordokat a listából.

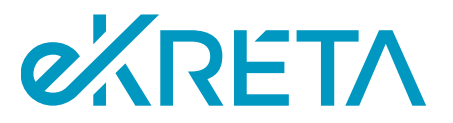

• Lista elemeinek exportálása: a lista fejlécének jobb oldalán található "... kiválasztott elem exportálása" gombra kattintva a felhasználó csv formátumban mentheti le számítógépére az általa kiválasztott elemek listáját. Amennyiben a felhasználó egy rekordot sem jelölt ki a listából, a gombra kattintva a lista összes elemét töltheti le.

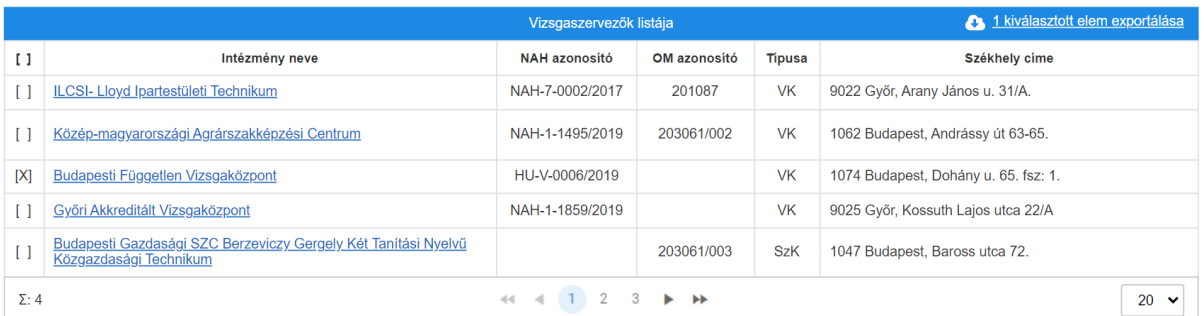

*3. ábra: Listák kezelése*

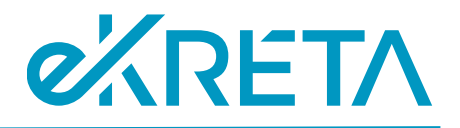

# <span id="page-10-0"></span>4. A kamara felhasználóinak kezelése

A K Admin felhasználók feladata, hogy kezeljék az intézmény munkatársainak listáját. A felhasználók kezelő felülete a bal oldali menüsáv "Munkatársak" pontjára kattintva érhető el a "Törzsadatok" menüpont alatt.

A képernyőn elérhető funkciók:

- **Keresés**: a gomb használatával a felhasználó kereshet az intézményhez tartozó felhasználók között a megadott keresési feltételeknek megfelelően. A megjelenő lista kezelése a 3.3. pontban került bemutatásra. Amennyiben az "Az inaktív szerepkörök is jelenjenek meg" jelölőnégyzet nincs bejelölve, a rendszer csak olyan felhasználókat fog megjeleníteni a keresés eredményében, akiknek a rendszer nyilvántartásában érvényes a keresett szerepkörük.
- Új felhasználó hozzáadása: a rendszer a gomb használata után megjeleníti a "Felhasználók keresése/létrehozása" ablakot.

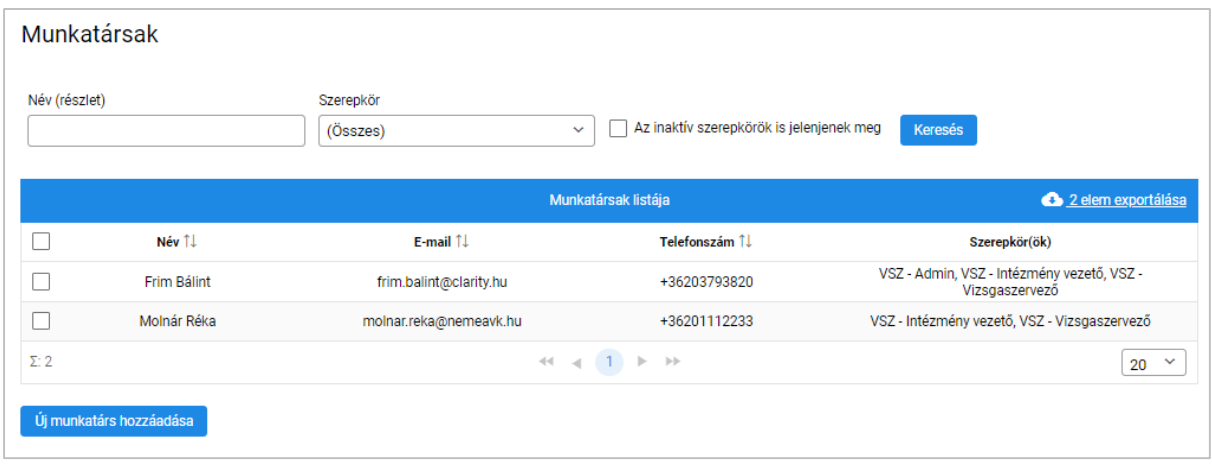

*4. ábra: Munkatársak listája*

### <span id="page-10-1"></span>4.1. Felhasználói fiók létrehozása vagy keresése

A K Admin jogosultságú felhasználóknak lehetősége van új felhasználót hozzáadni intézményük munkatársainak listájához. Az "Új felhasználó hozzáadása" gombra kattintás után megnyílik a "Felhasználók keresése/létrehozása" ablak, melyben a felhasználó megkeresheti az intézményhez rögzíteni kívánt felhasználói fiókot a rendszerben már regisztrált fiókok között, vagy új felhasználói fiókot hozhat létre.

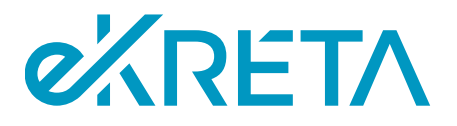

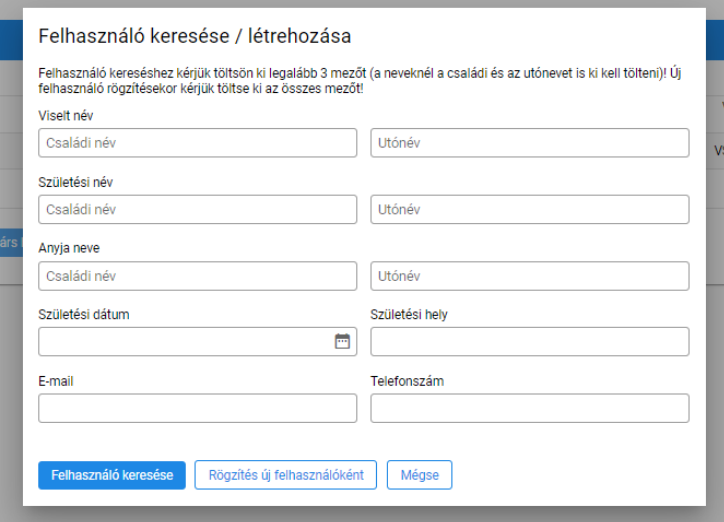

*5. ábra: Új felhasználó hozzáadása*

A képernyőn elérhető funkciók:

- **Rögzítés új felhasználóként**: a gomb használata után a rendszer megerősítést kér. Ha a felhasználó megerősíti, a rendszer ellenőrzi, hogy a nyilvántartásában szerepel-e már felhasználó a megadott adatokkal. Ha nem, a központi vizsgarendszer regisztrálja az új felhasználói fiókot a rögzített adatokkal, és a felhasználót a "Munkatárs szerkesztése" lapra navigálja. Ha a rendszerben már létezik felhasználói fiók a megadott adatokkal, a rendszer a "Felhasználó keresése" funkció használatára szólítja fel a felhasználót.
- **Felhasználó keresése**: a funkció használatával legalább 3 beviteli mező kitöltése után a rendszerben már regisztrált felhasználói fiókok között kereshet a felhasználó. Ha a keresés több fiókot ad eredményként, a rendszer felszólítja a felhasználót, hogy több adatot adjon meg a kereséshez. Ha a keresés sikerrel jár, a keresett felhasználói fiók kiválasztható, ekkor a rendszer a "Munkatárs szerkesztése" lapra irányítja a felhasználót, a kiválasztott felhasználó pedig rögzítésre kerül a munkatársak listájában.
- **Mégse**: a felhasználó a gomb használatával elveti a lapon végzett módosításait és visszakerül a "Munkatársak" lapra.

### <span id="page-11-0"></span>4.2. Munkatárs szerkesztése

Új felhasználói fiók létrehozása, vagy meglévő kiválasztása után, illetve egy korábban rögzített munkatárs adatlapjának megnyitásakor a felhasználó az "Munkatárs szerkesztése" lapra kerül, ahol beállíthatja az új felhasználó vizsgaszervező intézménynél betöltött szerepköreit és azok érvényességét.

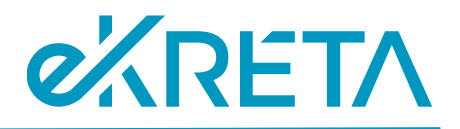

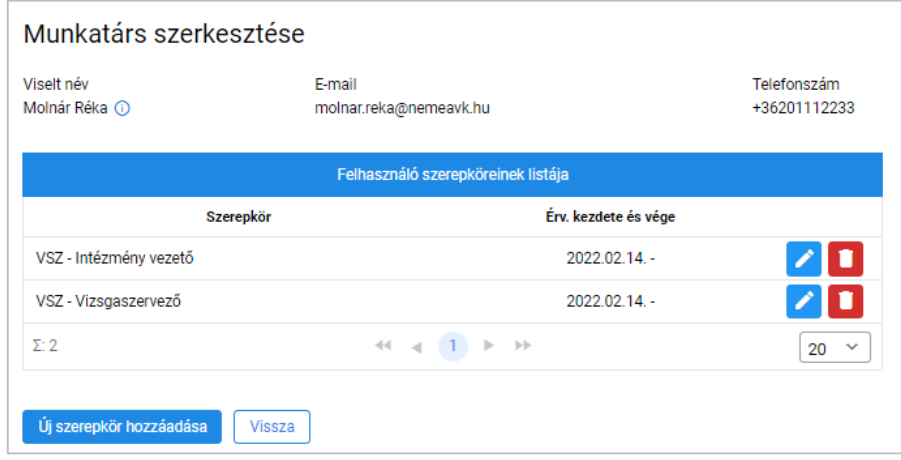

*6. ábra: Munkatárs szerkesztése*

- **Új szerepkör hozzáadása**: a gomb használatával új szerepkör vehető fel a felhasználó szerepköreinek listájába.
- **Naptár**: az érvényesség kezdete és vége oszlopban a beviteli mezőbe kattintva a rendszer egy naptár ablakot jelenít meg, melyben a megadni kívánt dátum kiválasztható.
- **Sor szerkesztése**: a szerkesztés alatt nem álló sor jobb oldalán található **iden** ikonra kattintva a felhasználó szerkesztheti a sor tartalmát.
- Módosítások jóváhagyása: a szerkesztés alatt álló sor jobb oldalán található<sup>y</sup> ikonra kattintva a felhasználó elmentheti a soron végzett módosításait.
- **Módosítások elvetése**: a szerkesztés alatt álló sor jobb oldalán található **X** ikonra kattintva a felhasználó elvetheti a soron végzett módosításait
- **Sor törlése**: a szerkesztés alatt nem álló sor jobb oldalán található kuka ikonra kattintva a felhasználó törölheti a sort a táblázatból.

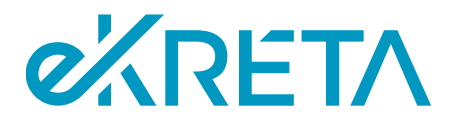

# <span id="page-13-0"></span>5. Kamarai kijelölést támogató felületek megjelenítése

A rendszer a kamarai kijelölés támogatására az alábbi felületeteket biztosítja.

## <span id="page-13-1"></span>5.1. Vizsgaszereplő-jelölési felkérések listája

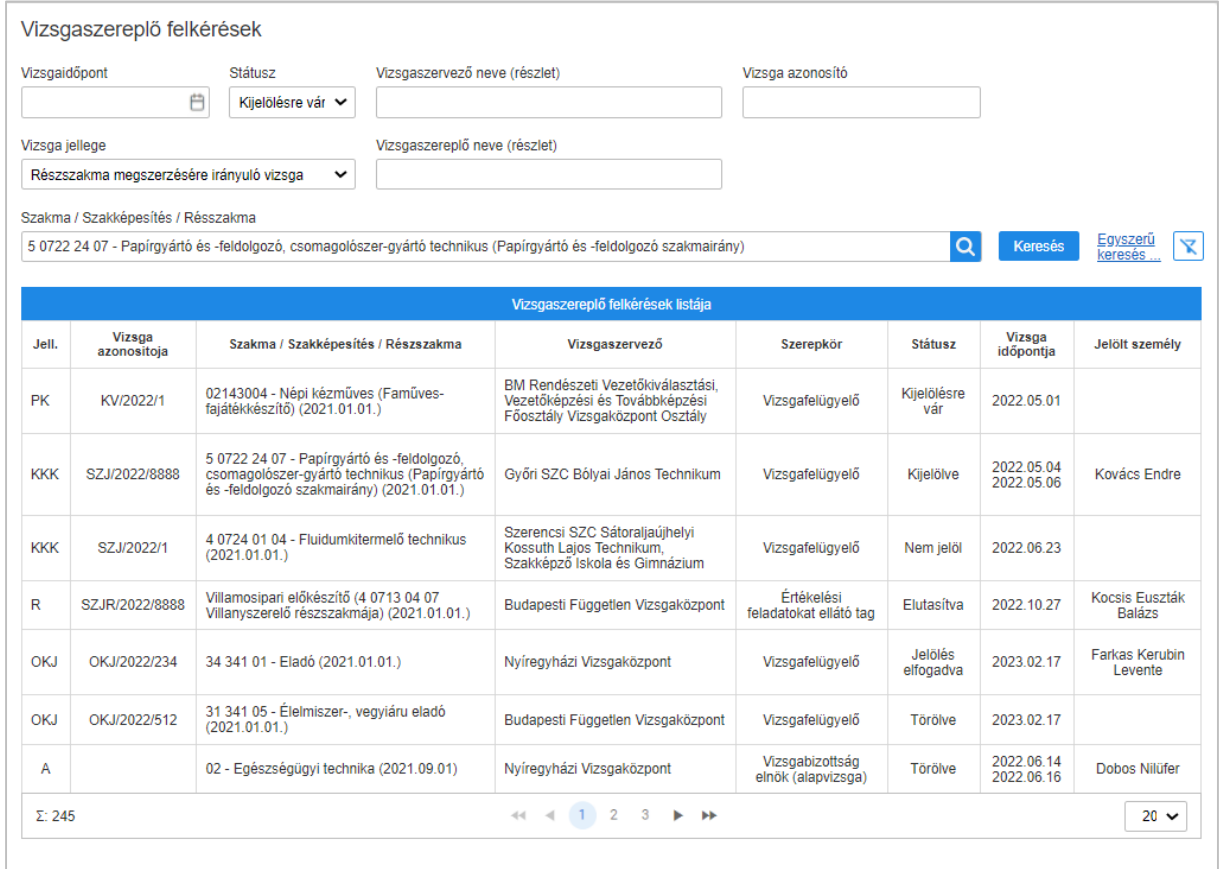

### *7. ábra: Vizsgaszereplő felkérések nyilvántartása*

Bármely kamara ügyintézői számára ezen a képernyőn jelennek meg azok a vizsgaszereplő-jelölési felkérések, amelyek területileg és szakma/szakképesítés szerint az adott kamarához tartoznak. A felettes kamarák felhasználói az alájuk rendelt kamarákhoz érkezett felkéréseket is kezelhetik.

A listára az új felkérések az adott vizsgacsoport bejelentését (ágazati alapvizsga esetén a vizsgacsoport létrehozását és véglegesítését) követően kerülnek rá, mely történhet:

- automatikusan, ha az adott szakmában (vagy ágazatban) és helyszínen (irányítószám alapján) egyértelmű, hogy melyik kamara az illetékes;
- manuálisan, a vizsgaszervező által kiválasztott kamarához, ha az illetékes kamara nem egyértelmű, vagy a rendszerbe nem került illetékes kamara rögzítésre.

Az egyes vizsgacsoportok esetén a választott kamarának azon vizsgaszerepekre (pl. vizsgafelügyelő, vizsgabizottsági tag) kell személyt jelölnie, vagy a jelölést a vizsgaszervező számára lehetővé tennie, amelyek esetén a vizsgacsoportra vonatkozó szakma/szakképesítés adatlapján ezt előírásra került

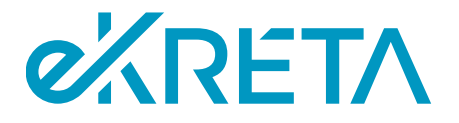

(ennek részleteiért lásd az IKK felhasználói számára készült felhasználói kézikönyvet). Ágazati alapvizsga esetén a kamarának az ágazati alapvizsga vizsgabizottsági elnököt szükséges delegálnia.

A listában egy adott felkérésre kattintva az adott vizsgaszereplői jelölés adatlapja nyitható meg. A felületen emellett a 3.2. fejezetben bemutatott módon működő kereső funkció is elérhető.

### <span id="page-14-0"></span>5.2. Vizsgaszereplő-jelölés adatlapja

Valamely vizsgaszereplő-jelölés adatlapjának megnyitásakor az alábbi, több tabra osztott felület jelenik meg a felhasználó számára.

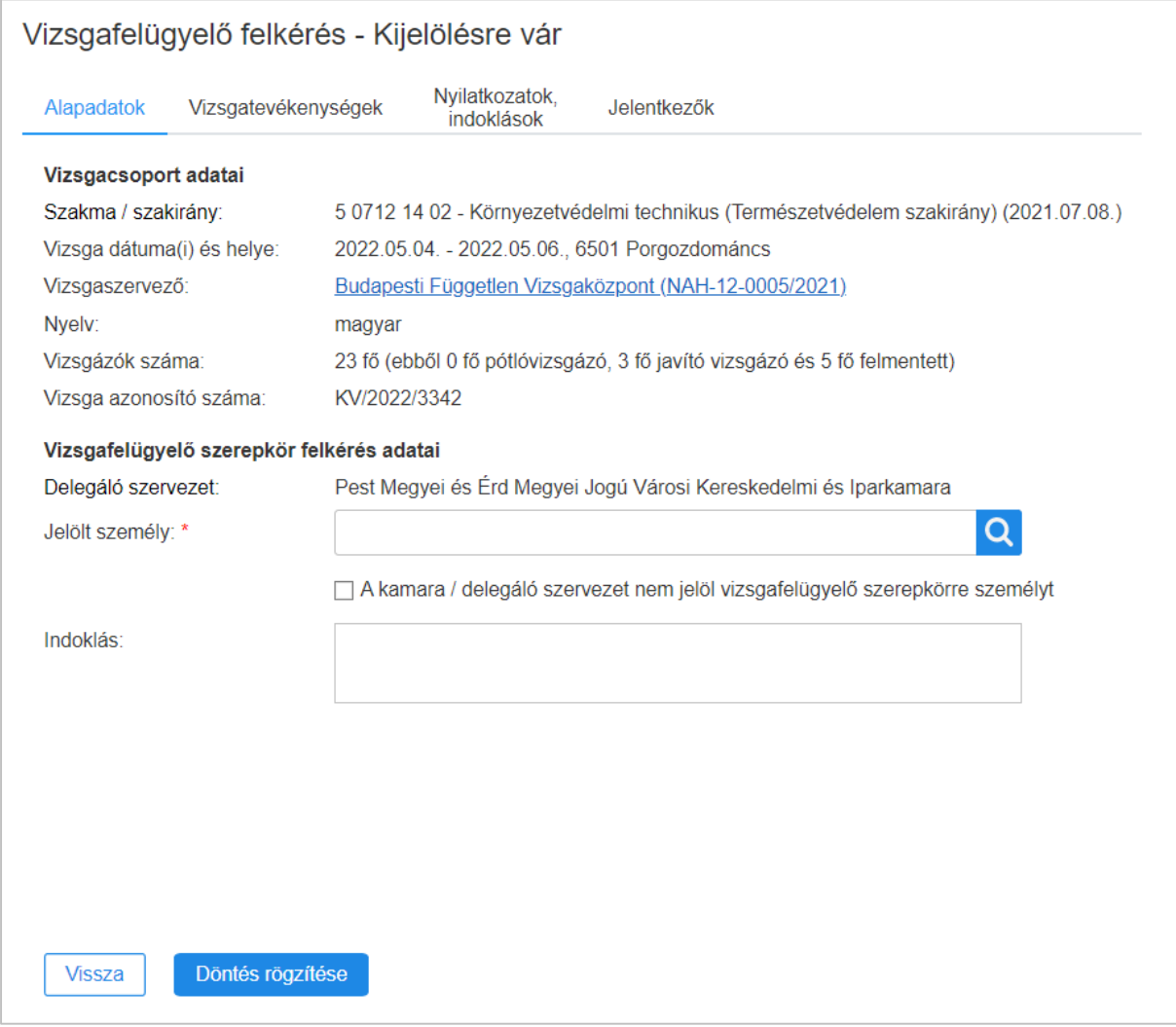

#### *8. ábra: Vizsgaszereplő kijelölése adatlap – kijelölésre vár*

Az "Alapadatok" fülön a jelöléssel érintett vizsgacsoport, illetve a vizsgaszervező alapvető adatai tekinthetők meg. Emellett a K Ügyintéző felhasználóknak ezen a felületen van lehetőségük a "Jelölt személy" mezőben kiválasztani azt a vizsgáztatásra jelölhető személyt, akit delegálni kívánnak az adott vizsgacsoportba. A mező melletti nagyító ikonra kattintva a következő felugró ablakban választható ki a jelölt személy.

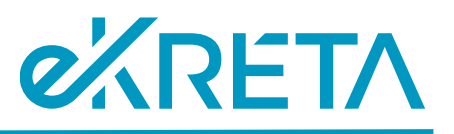

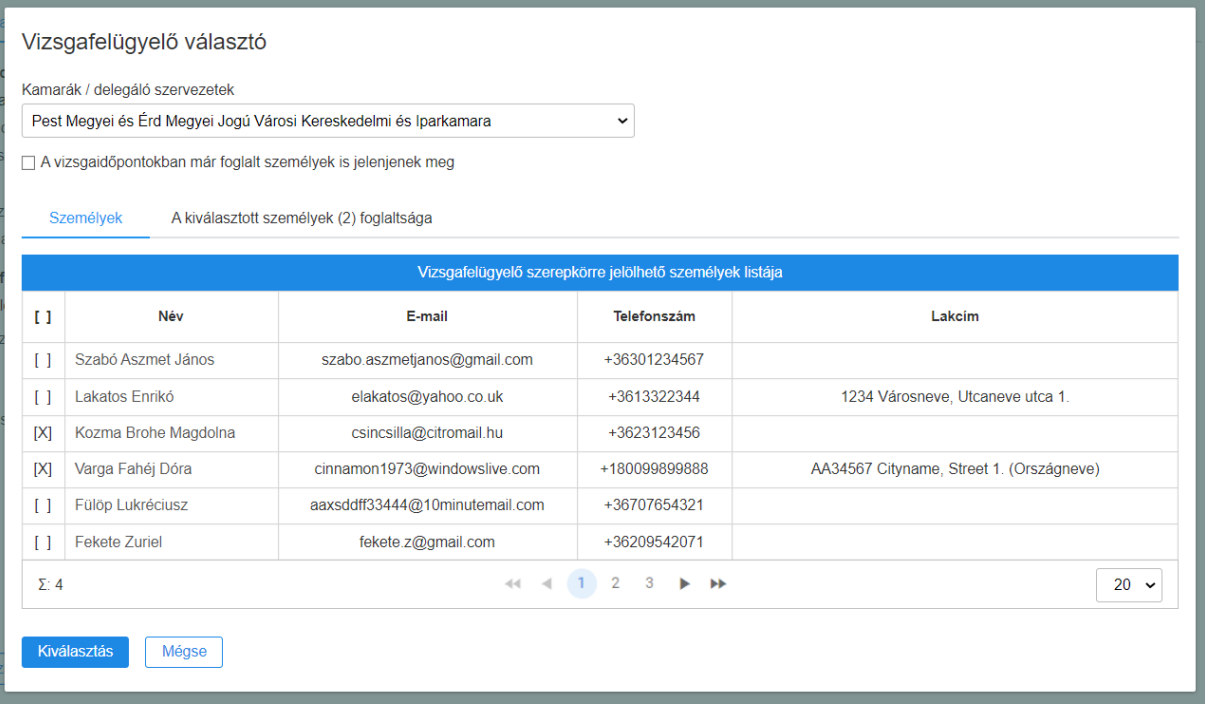

#### *9. ábra: Vizsgaszereplő kiválasztása*

A K Ügyintézők alapesetben a saját kamarájukhoz rögzített, adott szerepkörrel rendelkező vizsgáztatásra jelölhető személyek közül választhatják ki a jelölni kívánt személyt. Emellett szükség esetén az ablak felső részén található legördülő listában kiválaszthatják azt a kamarát, melynek vizsgaszereplői törzséből választani kívánnak. A jelölhető személyek saját listájának karbantartását lásd a 6. fejezetben.

Konkrét jelölt a "Személyek" fülön elérhető, a fejlécben található mezőkkel szűrhető találati listában választható ki. Egy vagy több személy kijelölését követően az adott személy(ek) dátum és időpont szerint felbontott foglaltsági adatai tekinthetők meg az "A kiválasztott személyek foglaltsága" tabon. A foglaltság ellenőrzését követően a megfelelő vizsgáztatásra jelölhető személy a "Kiválaszt" gombra kattintással rögzíthető a jelölés adatlapjára.

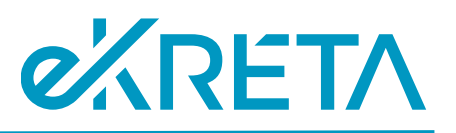

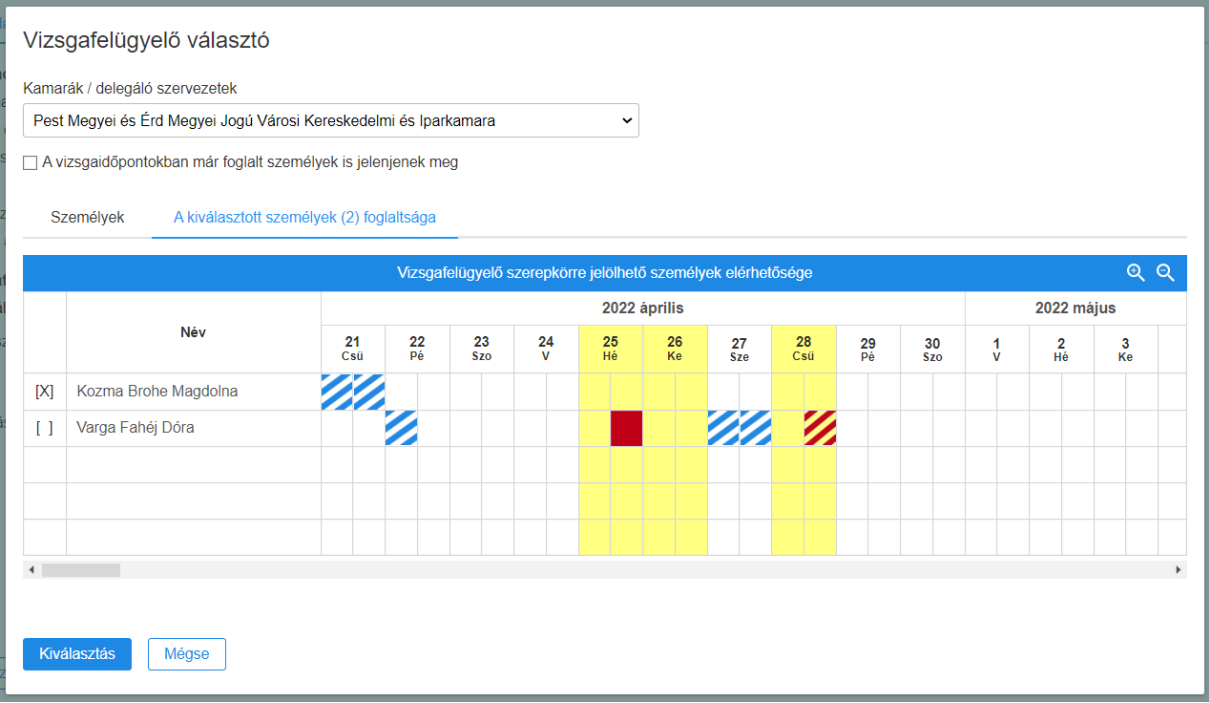

#### *10. ábra: Kiválasztott személyek foglaltsága*

A megfelelő személy kiválasztását követően a delegálás a "Döntés rögzítése" funkcióval véglegesíthető. Ekkor a kiválasztott személy és a vizsgaszervező is értesítést kap a rendszerben a jelölés megtörténtéről, s a továbbiakban a kamarának csak akkor merül fel feladata az adott vizsgacsoporthoz kapcsolódóan, ha valamilyen okból meg kell ismételni a vizsgaszereplő delegálását.

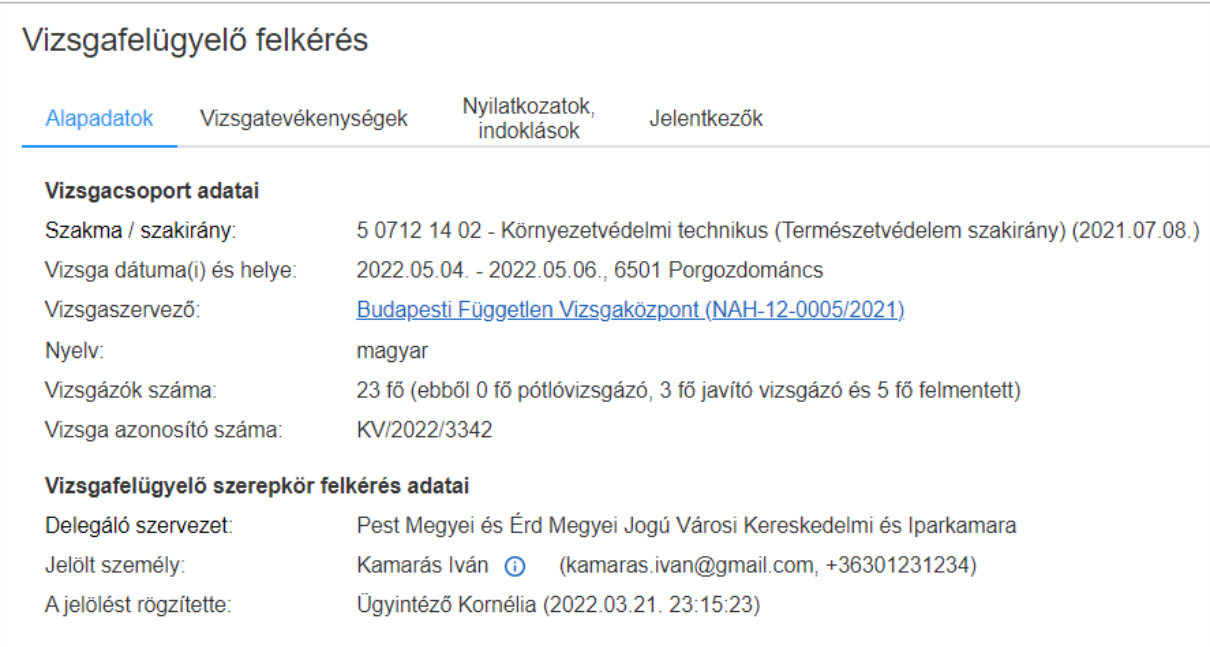

*11. ábra: Vizsgaszereplő kijelölése adatlap – kijelölve*

oldal 17 / 23 eKRÉTA Informatikai Zrt.

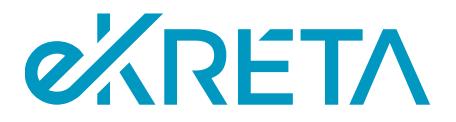

Amennyiben a kamara valamely okból nem kíván vizsgaszereplőt jelölni az adott vizsgacsoporthoz, az ennek megfelelő jelölőnégyzet bekattintásával, a kapcsolódó indoklás kitöltésével, majd a "Döntés rögzítése" gombra kattintással lehet ezt rögzíteni a rendszerben. Ezt követően a vizsgaszervező kamarai jelölés nélkül tudja megbízni az összes vizsgaszereplőt, és az adatlapon a kamara felhasználói már nem módosíthatnak.

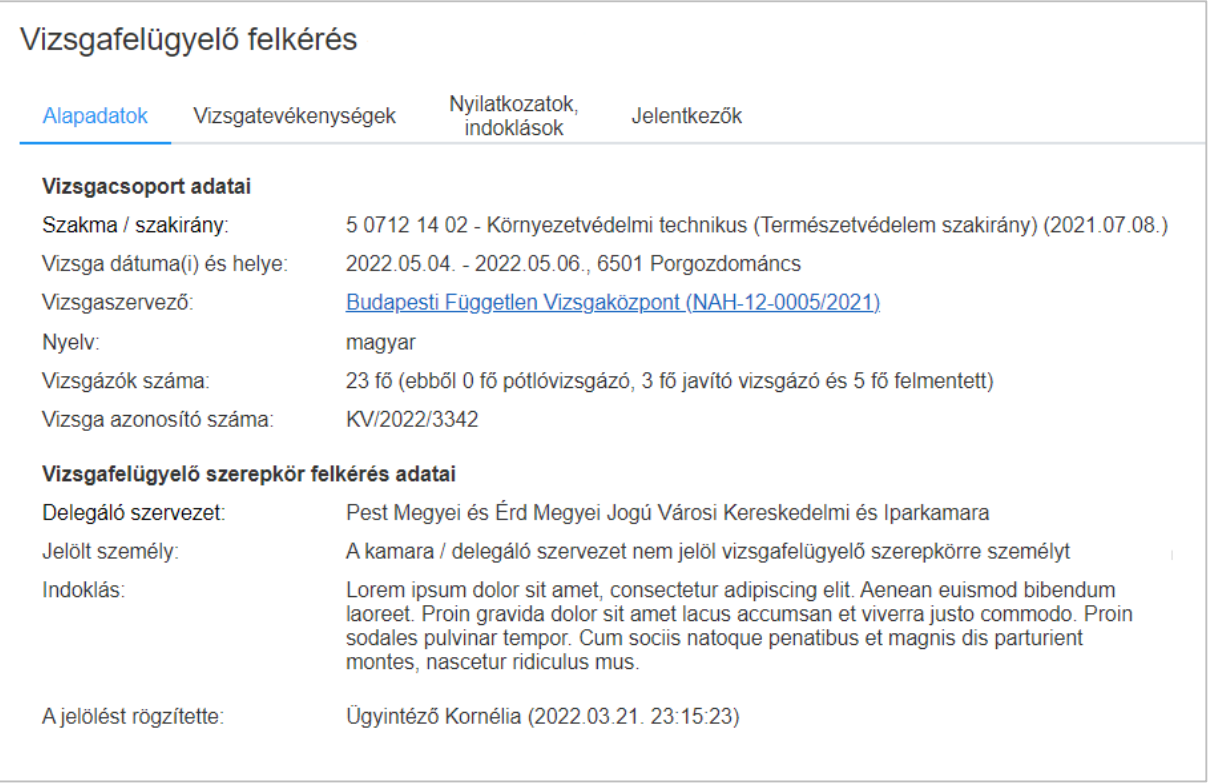

*12. ábra: Vizsgaszereplő kijelölése adatlap – kamara nem jelöl*

Az "Alapadatok" mellett a további tabokon a vizsga egyéb releváns adatai tekinthetők meg, a kijelölés státuszától függetlenül. Az adatok módosítására a felületen nincs lehetőség.

A "Vizsgatevékenységek" fülön az adott vizsgacsoporthoz tartozó vizsgatevékenységek adatai (pl. helyszín, időpont, vizsgázók száma stb.) tekinthetők át.

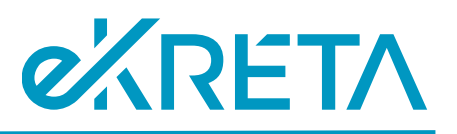

#### Vizsgafelügyelő felkérés - Kijelölésre vár

Alanadatok Vizsgatevékenységek Nyilatkozatok, Jelentkezők

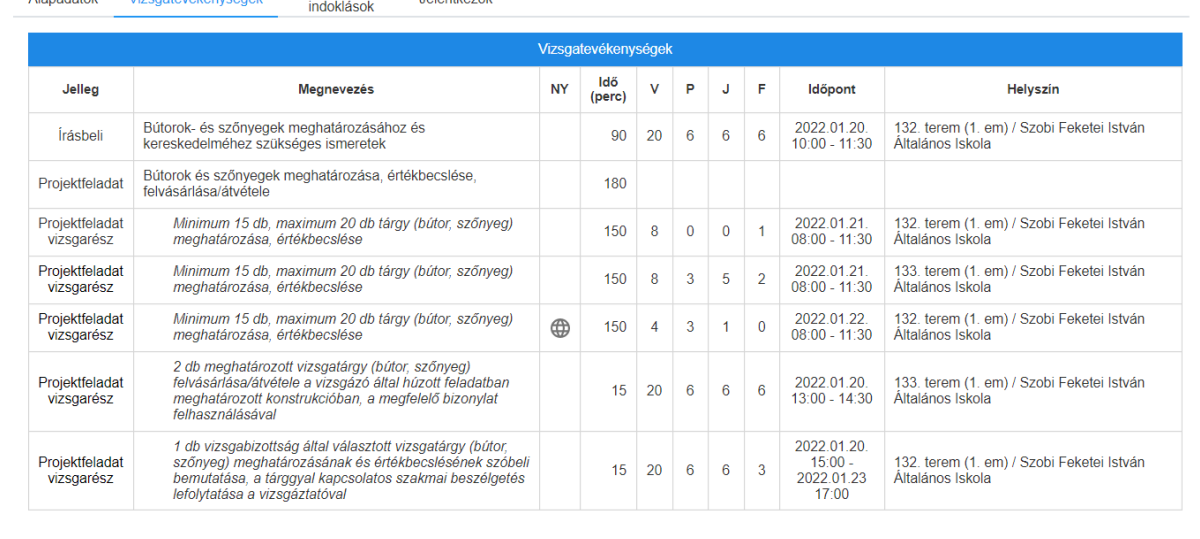

#### *13. ábra: Vizsgatevékenységek*

A "Nyilatkozatok, indoklások" fül akkor jelenik meg, ha a vizsgacsoporthoz kapcsolódóan előrehozott vizsgatevékenység került megszervezésre, illetve, ha a központi időponthoz kötött vizsgatevékenységek (pl. interaktív vizsgatevékenység) valamelyike az elérhető pótidőpontra került megszervezésre. Ekkor ezen a felületen a különeljárási kérelemhez kapcsolódó indoklás, illetve az vizsgaszervező előrehozott vizsgatevékenységről tett nyilatkozata olvasható.

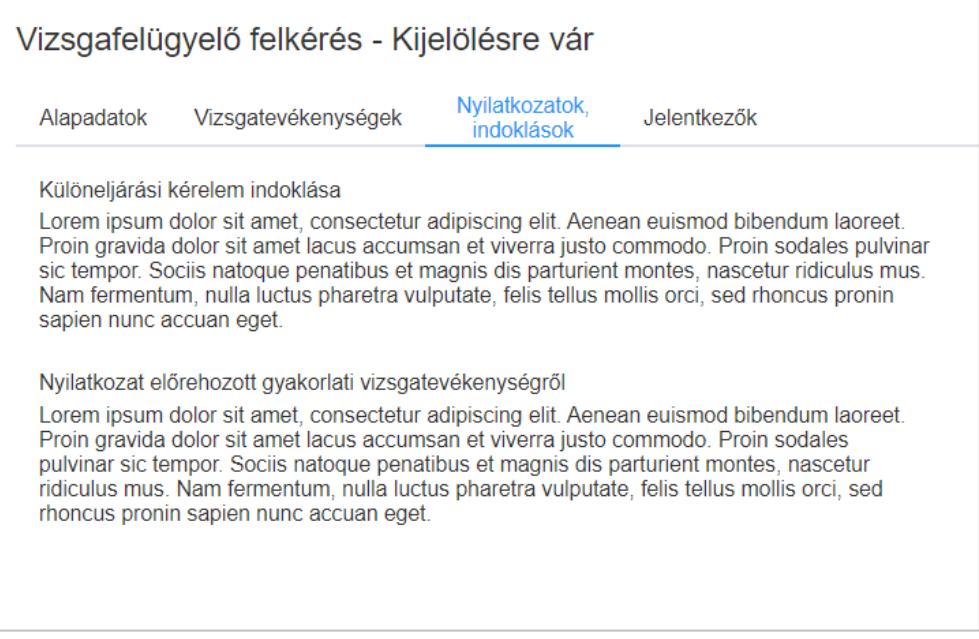

#### *14. ábra: Nyilatkozatok, indoklások*

A "Jelentkezők" tabon az adott vizsgacsoportba sorolt vizsgázók a felkészítő intézményeik szerint csoportosítva jelennek meg.

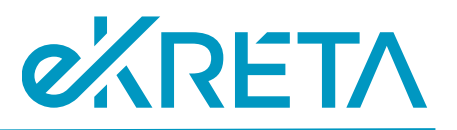

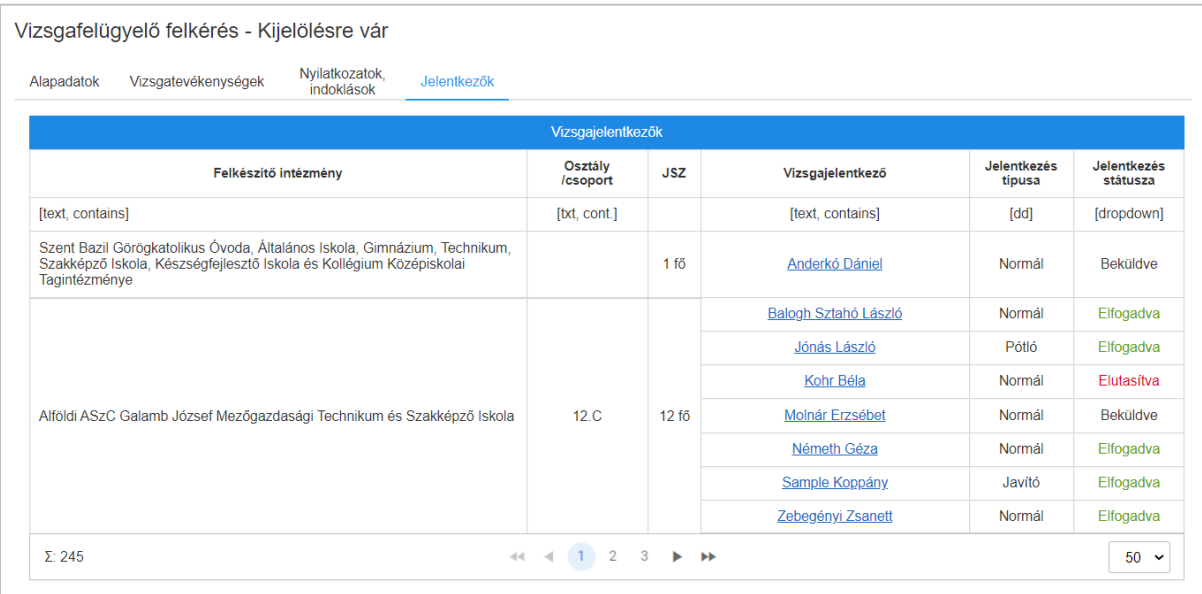

*15. ábra: Jelentkezők*

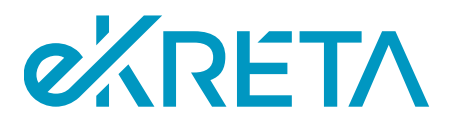

# <span id="page-20-0"></span>6. Vizsgáztatásra jelölhető személyek kezelése

A vizsgarendszer a vizsgáztatásra jelölhető személyek nyilvántartásában tárolja azokat a felhasználókat, akiket a kamara egyes vizsgáztatási szerepkörök betöltésére delegálhat. A vizsgáztatási szerepkört kapó felhasználó extra jogosultságai azon vizsgákra értelmezettek, amelyeken ténylegesen vizsgaszereplőként (pl. vizsgafelügyelőként) kijelölésre kerül a kamara részéről, majd a vizsgaszervező is megbízza az adott szerepkör feladatainak ellátására.

A K Admin és K Ügyintéző felhasználóknak van lehetősége karbantartani a rendszerben az intézmény vizsgára jelölhető személyeinek nyilvántartását. A nyilvántartást a bal oldali menüből érheti el a felhasználó a "Törzsadatok" menüpont alatt.

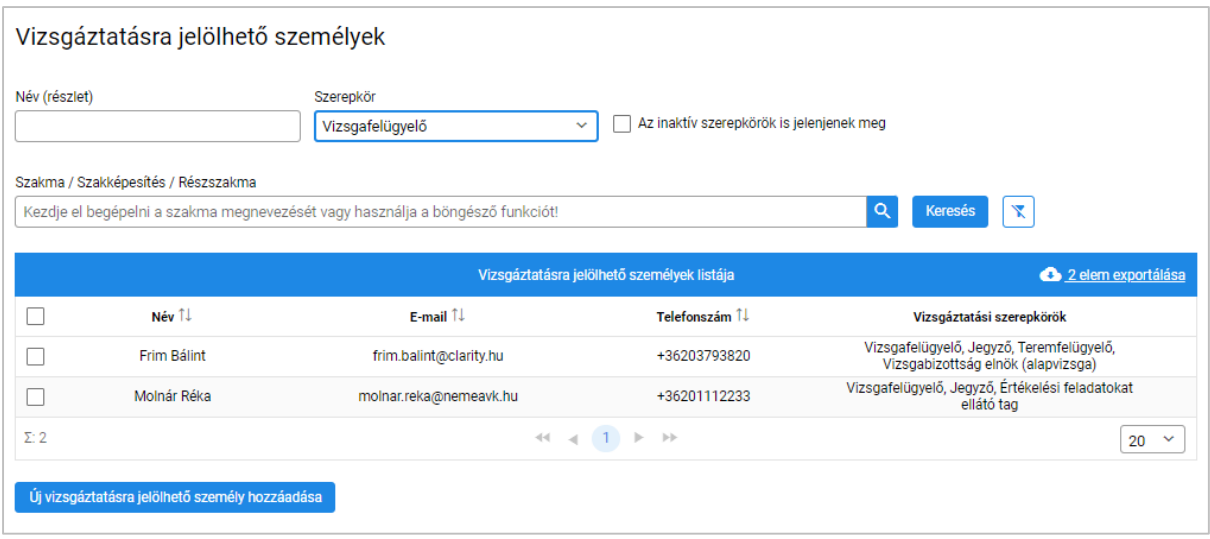

*16. ábra: Vizsgáztatásra jelölhető személyek*

- **Keresés**: a gomb használatával a felhasználó kereshet az intézmény vizsgára jelölhető felhasználói között a megadott keresési feltételeknek megfelelően. A megjelenő lista kezelése a 3.3. pontban került bemutatásra. Vizsgafelügyelő, Mérési- és Értékelési feladatokat ellátó tag keresése esetén a kereső felület bővül egy beviteli mezővel melyben vizsgáztatási területre (szakmára, szakképesítésre) adhat meg feltételt a felhasználó. Ágazati alapvizsgák vizsgabizottsági tagjainak keresése esetén a kereső felület egy ágazat választó mezővel bővül. Amennyiben az "Az inaktív szerepkörök is jelenjenek meg" jelölőnégyzet nincs bejelölve, a rendszer csak olyan felhasználókat fog megjeleníteni a keresés eredményében, akiknek a rendszer nyilvántartásában érvényes a keresett szerepkörük.
- **Új vizsgáztatásra jelölhető személy hozzáadása**: a rendszer a gomb használata után megjeleníti a "Felhasználók keresése/létrehozása" ablakot. A felületen elérhető funkciók működése megegyezik a 4.1. pontban leírtakkal.

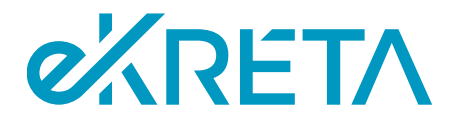

### <span id="page-21-0"></span>6.1. Új felhasználó vizsgáztatási szerepköreinek megadása

Új felhasználói fiók létrehozása, vagy meglévő kiválasztása után a felhasználó a "Vizsgáztatásra jelölhető személy szerkesztése" lapra kerül, ahol beállíthatja az új felhasználó vizsgaszervező intézménynél betöltött vizsgáztatási szerepköreit és azok időtartamát.

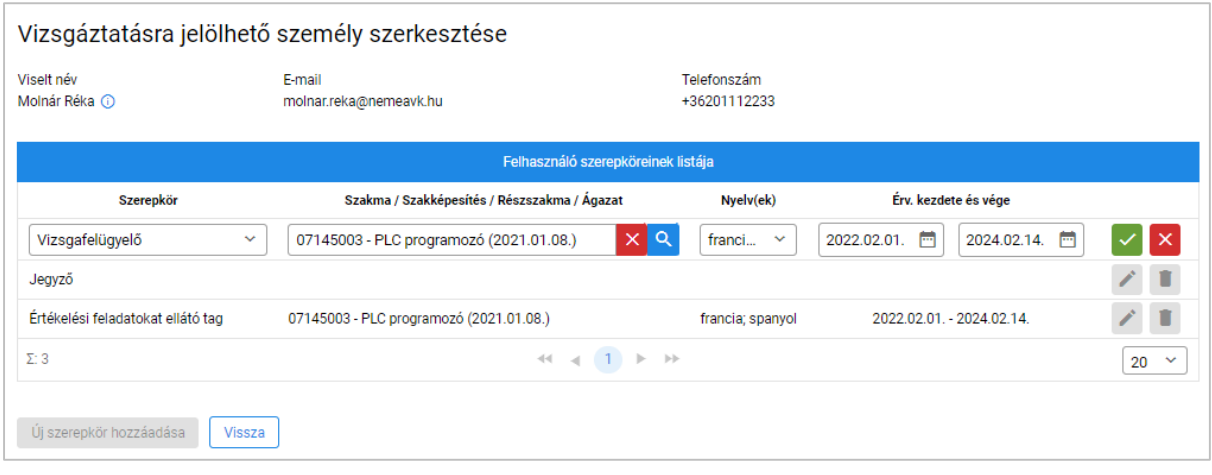

*17. ábra: Vizsgáztatásra jelölhető személy szerkesztése*

Vizsgafelügyelő, Mérési- és Értékelési feladatokat ellátó tag szerepkör rögzítése esetén a felhasználónak a táblázat második oszlopában meg kell adnia azt a szakmát vagy szakképesítést, melyben a vizsgaszereplő az adott szerepkör ellátására jogosult. Ágazati alapvizsgák vizsgabizottsági szerepkörének rögzítése esetén ugyanebben az oszlopban a felhasználónak az ágazatot kell rögzítenie, melyben a vizsgabizottsági tag szerepköre ellátására jogosult.

Amennyiben a rögzíteni kívánt felhasználó a szerepkört idegen nyelv(ek)en is betöltheti, úgy ezt a felhasználónak a táblázat Nyelv(ek) oszlopában kell rögzítenie a megfelelő szerepkörhöz.

- **Új szerepkör hozzáadása**: a gomb használatával új szerepkör vehető fel a felhasználó szerepköreinek listájába.
- **Naptár**: az érvényesség kezdete és vége oszlopban a beviteli mezőbe kattintva a rendszer egy naptár ablakot jelenít meg, melyben a megadni kívánt dátum kiválasztható.
- **Sor szerkesztése**: a szerkesztés alatt nem álló sor jobb oldalán található ikonra kattintva a felhasználó szerkesztheti a sor tartalmát.
- Módosítások jóváhagyása: a szerkesztés alatt álló sor jobb oldalán található v ikonra kattintva a felhasználó elmentheti a soron végzett módosításait.
- **Módosítások elvetése**: a szerkesztés alatt álló sor jobb oldalán található **X** ikonra kattintva a felhasználó elvetheti a soron végzett módosításait
- **Sor törlése**: a szerkesztés alatt nem álló sor jobb oldalán található kuka ikonra kattintva a felhasználó törölheti a sort a táblázatból.

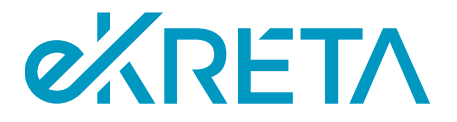

## <span id="page-22-0"></span>6.2. Felhasználó vizsgáztatási szerepköreinek szerkesztése

A "Vizsgáztatásra jelölhető személyek" oldalon elérhető listából a felhasználók nevére kattintva elérhető a "Vizsgáztatásra jelölhető személy szerkesztése" lap, ahol az intézmény adminisztrátora az előző pontban leírtakkal megegyező módon szerkesztheti a felhasználó vizsgáztatás során betöltött szerepköreinek listáját.